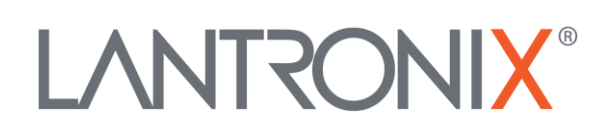

# **Application Note**

*ContiPressureCheck™ System Integration into FOX3-2G/3G/4G Series*

> Part Number APP-0009 Revision A October 2019

#### **Intellectual Property**

© 2019 Lantronix, Inc. All rights reserved. No part of the contents of this publication may be transmitted or reproduced in any form or by any means without the written permission of Lantronix.

*Lantronix* is a registered trademark of Lantronix, Inc. in the United States and other countries.

Patented: [www.lantronix.com/legal/patents/;](http://www.lantronix.com/legal/patents/) additional patents pending.

All trademarks and trade names are the property of their respective holders.

#### **Contacts**

#### **Lantronix, Inc.**

7535 Irvine Center Drive, Suite 100 Irvine, CA 92618, USA Toll Free: 800-526-8766 Phone: 949-453-3990 Fax: 949-453-3995

#### **Technical Support**

Online: [www.lantronix.com/support](http://www.lantronix.com/support)

#### **Sales Offices**

For a current list of our domestic and international sales offices, go to the Lantronix web site at [www.lantronix.com/about/contact](http://www.lantronix.com/about/contact)

#### **Disclaimer**

All information contained herein is provided "AS IS." Lantronix undertakes no obligation to update the information in this publication. Lantronix does not make, and specifically disclaims, all warranties of any kind (express, implied or otherwise) regarding title, noninfringement, fitness, quality, accuracy, completeness, usefulness, suitability or performance of the information provided herein. Lantronix shall have no liability whatsoever to any user for any damages, losses and causes of action (whether in contract or in tort or otherwise) in connection with the user's access or usage of any of the information or content contained herein. The information and specifications contained in this document are subject to change without notice.

# **Revision History**

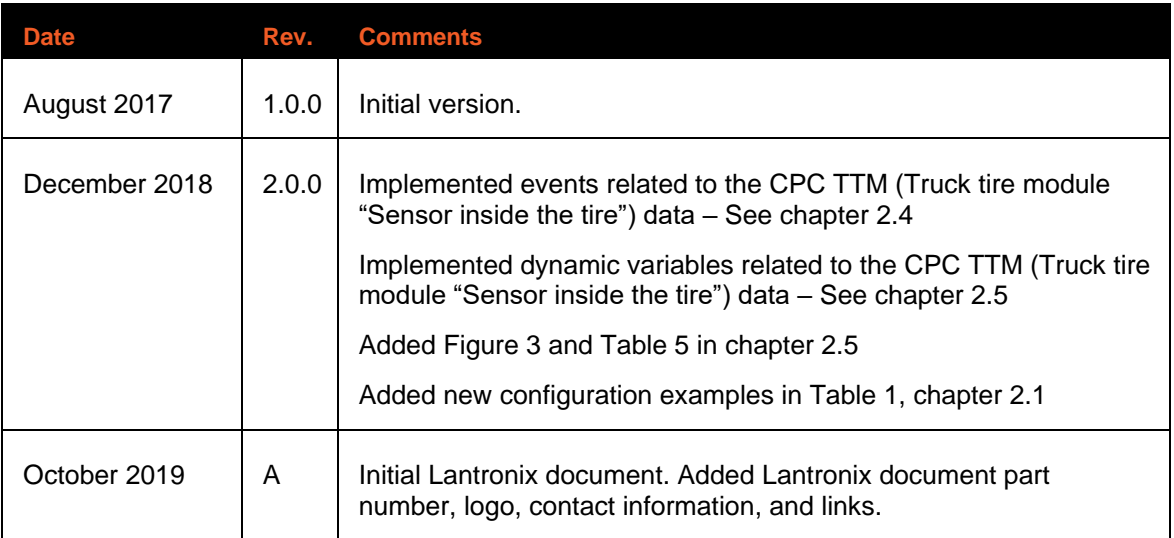

For the latest revision of this product document, please check our online documentation at [www.lantronix.com/support/documentation.](http://www.lantronix.com/support/documentation.html)

# **Table of Contents**

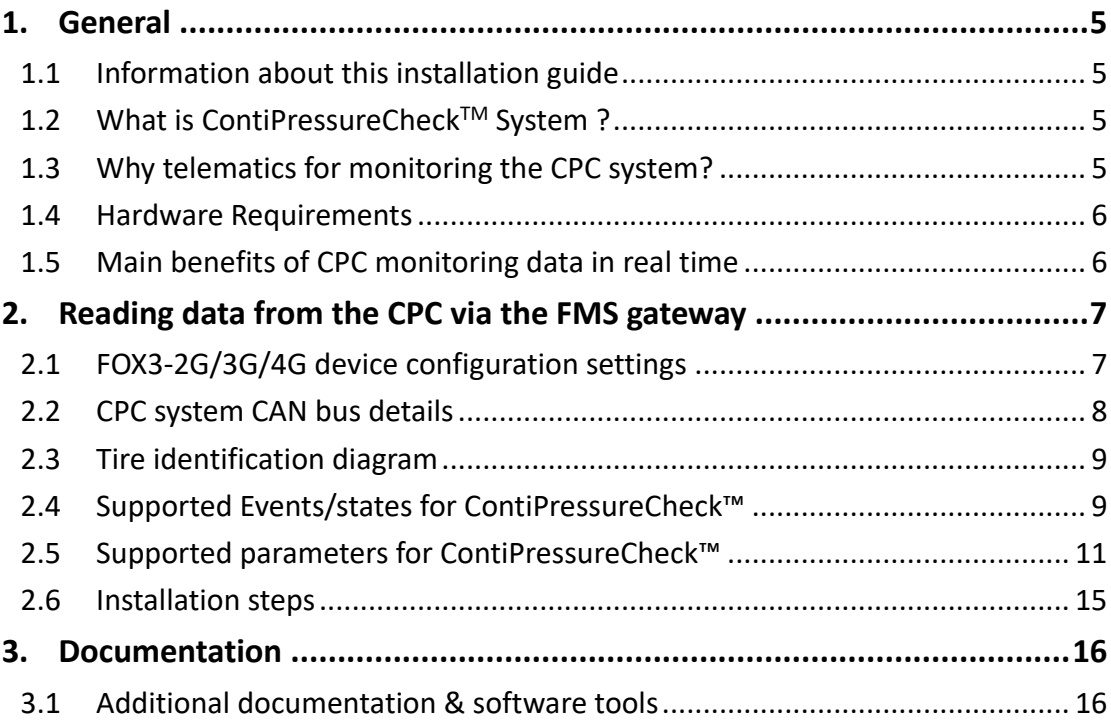

# <span id="page-4-0"></span>**1. GENERAL**

## <span id="page-4-1"></span>**1.1 Information about this installation guide**

This guide provides information on how to configure a FOX3-2G/3G/4G series device, connect to an in-vehicle installed ContiPressureCheck™ System(CPC-System) via FMS Gateway, read the data from this system and transfer them to your platform server for further evaluation.

## <span id="page-4-2"></span>**1.2 What is ContiPressureCheckTM System ?**

The ContiPressureCheck™ system (CPC system) permits continuous monitoring of tire pressure and tire temperature. The status of the tire is shown on the display. In the event of a pressure drops in a tire, the driver immediately receives a corresponding warning. The basic system consists of the central control unit (CCU) and the tire sensors. Each tire sensor on the inside of the tire transmits the measured data via a radio-frequency transmitter to the CCU. The analyzed data are then transmitted via the bus system to the display in the driver's cab. In the event of a deviation from the programmed value for the tires, a warning is immediately sent to the display. The same data, transmitted via the bus system, is also output to the built-in CAN interface of the CPC system. The system can manage up to 24 tire sensors per control unit.

#### <span id="page-4-3"></span>**1.3 Why telematics for monitoring the CPC system?**

The CPC system installed in a vehicle provides permanent data related to the tire pressure and tire temperature. Integrated with FOX3-2G/3G/4G series telematics device, the system gives you the ability to monitor online the tire pressure and temperature data, as well as receive real-time alerts. When a tire alerts to a problem, the FOX3-2G/3G/4G series telematics device receives such information via the CAN-Bus interface of the CPC system and immediately transmits this data together with the location and speed from the vehicle to your server or via SMS to a phone number. In this way, fleet managers are automatically informed about their on-road vehicles and in case of problems, find suitable repair facilities on the way.

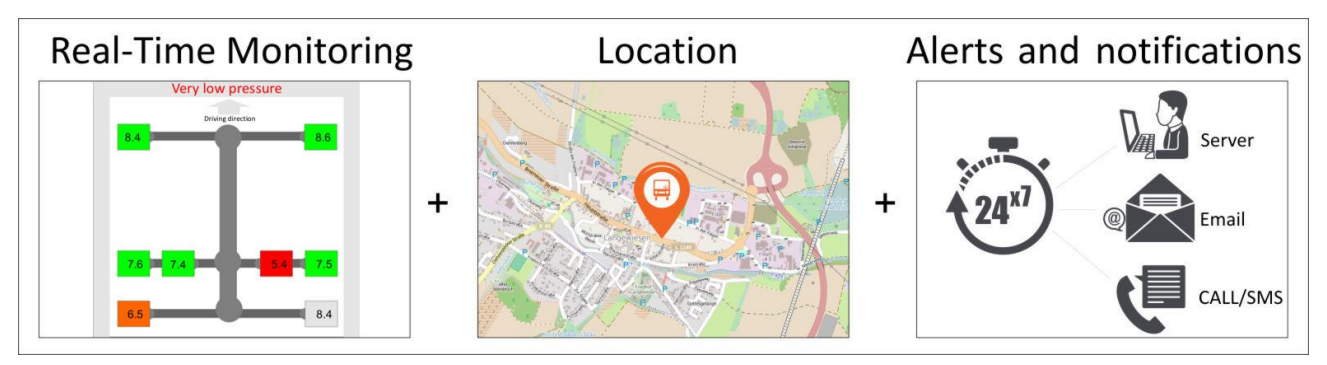

The connection of the FOX3-2G/3G/4G series with the ContiPressureCheck™ system is very simple. It takes place by connecting the CAN-Bus interface of the FOX3-2G/3G/4G series to the FMS-Gateway available in a truck. For more details, refer to the chapter [2.6.](#page-14-0)

#### <span id="page-5-0"></span>**1.4 Hardware Requirements**

- A vehicle with an integrated ContiPressureCheck™ system for trucks/tractors
- FOX3-2G series devices with CAN-INTERFACE\*, CPC\* and firmware 2.16.0 or higher
- FOX3-3G/4G series with CAN-INTERFACE\*, CPC\* and firmware 3.1.0 or higher
- A SIM card with data service
- Device configuration profile to read the CPC data
- Remote server platform
- Installation and power supply cable for FOX3-2G/3G/4G series devices (CA68)

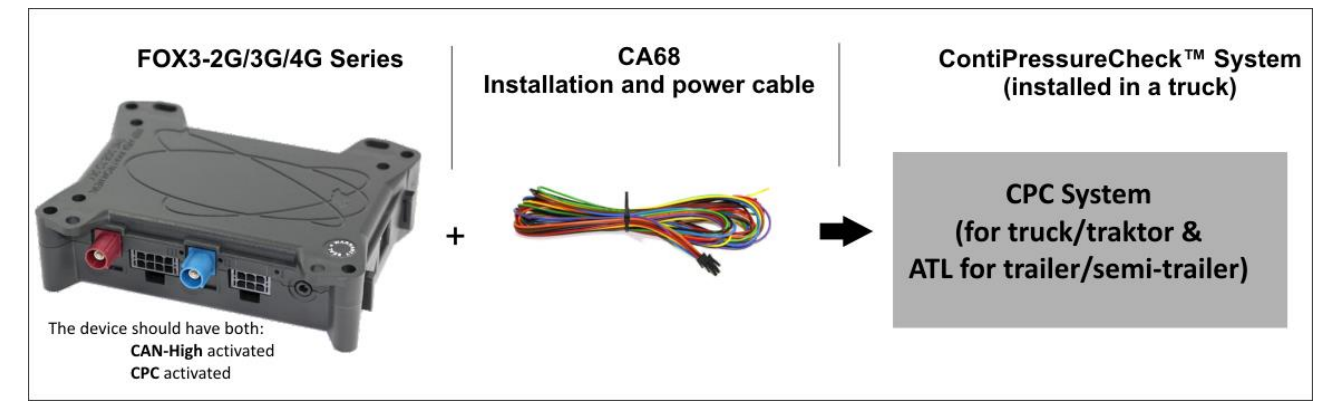

**Fig. 1**: Requirements for connection of FOX3-2G/3G/4G with ContiPressureCheck™ system

#### <span id="page-5-1"></span>**1.5 Main benefits of CPC monitoring data in real time**

The main features and benefits of CPC data are:

- $\checkmark$  Monitoring tire pressure and temperature data of the entire fleet
- $\checkmark$  Managing information collected in real time
- $\checkmark$  24/7 communication between vehicle, driver, and fleet manager
- ✓ Managing the GNSS location of every asset
- $\checkmark$  Reducing tire repairs and maintenance costs
- $\checkmark$  Decreasing operational costs and increasing on-time deliveries

\_\_\_\_\_\_\_\_\_\_\_\_\_\_\_\_\_\_\_\_\_\_\_\_\_\_\_\_\_\_\_\_\_\_\_\_

 *<sup>\*</sup> Premium features (it needs to be activated before trying to use it: refer to the AppNotes in chapter [0\)](#page-14-1)*

## <span id="page-6-1"></span><span id="page-6-0"></span>**2. READING DATA FROM THE CPC VIA THE FMS GATEWAYFOX3- 2G/3G/4G device configuration settings**

To read the data from a CPC system via the FMS gateway, you have to first configure your FOX3- 2G/3G/4G device by sending/saving the following PFAL script into the FOX3 series device with Workbench software. Refer to the chapter [2.6](#page-14-0) and find out how to install the FOX3 device in a truck.

The Workbench software can be downloaded from the Lantronix website (see chapter **Error! R eference source not found.**). After installation on your PC, load the PFAL script below into your device. More information on how to download the Workbench software, install and load the PFAL script can be found in the hardware manual of the device you are using (see chapter **Error! R eference source not found.**):

Enable CAN Interface and FSM to be able to read data from the CAN Bus interface of the ContiPressureCheck™ system: \$PFAL,Sys.Can.Enable,250K,RW \$PFAL,Sys.Can.FMS.Enable Set the device name to better identify your device on your server side. \$PFAL,CNF.Set,DEVICE.NAME=ContiPressureCheck To read automatically, every 15 seconds, the complete data from the ContiPressureCheck™ system and send them at once together with GNSS data to your server, use the alarm configuration below: \$PFAL,CNF.Set,AL0=SYS.Device.eStart:SYS.TIMER0.start=cyclic,15000 \$PFAL,CNF.Set,AL1=SYS.TIMER.e0:TCP.Client.Send,8,"**SPEED km/h:** &(Speed); **Temp/°C:** &(J1939.TIRE\_TEMP); **Nominative Tire PRESS/kPa:** &(J1939.TIRE2\_NOMPRESS); **TirePressure/kPa:** &(J1939.TIRE\_PRESSURE); **Sensor Fault:** &(J1939.TIRE\_FAULT); **Tire Pressure Threshold Detection:** &(J1939.TIRE\_PTD); **Pressure Loss:** &(J1939.TIRE\_PLOSS); **Sensor Enable:** &(J1939.TIRE\_SEN); **Tire State:** &(J1939.TIRE\_STAT); **ATL:** &(J1939.TIRE\_CPC\_STAT\_LEARN) " Each time the timer0 with a 15 second timeout expires, the FOX3/-3G/-4G device sends the data to your server in the format as shown below. The text shown in red depends on the settings of the parameter "\$PFAL,Cnf.Set,DEVICE.PFAL.SEND.FORMAT". Each line send to the server is terminated by carriage return (CR) and line feed (LF). The conversation of the temperature from Celsius (°C) to Fahrenheit (°F) and the pressure from (k)Pascal to PSI (pound per square inch) has to be done on the server side. \$**SPEED km/h:** 80; **Temp/°C**: 00:20,01:21,10:21,11:21,12:21,13:21; **Nominative Tire PRESS/kPa**:00:183,01:183,10:183,11:183,12:183,13:183; **TirePressure/kPa**: 00:4,01:4,10:4,11:4,12:4,13:4; **Sensor Fault**: 00:0,01:0,10:0,11:0,12:0,13:0; **Tire Pressure Threshold Detection**: 00:4,01:4,10:4,11:4,12:4,13:4; **Pressure Loss**: 00:0,01:0,10:0,11:0,12:0,13:0; **Sensor Enable**: 00:1,01:1,10:1,11:1,12:1,13:1; **Tire State**: 00:0,01:0,10:0,11:0,12:0,13:0; **ATL**: 00:0\*D6 \$GPRMC,151725.000,A,5040.4088,N,01058.8556,E,0.01,0.00,210817,,\*0D  $S<sub>end</sub>$ When a tire alerts to a problem, use the alarm configuration below to send the tire state together with GNSS data to your server: \$PFAL,CNF.Set,AL2=Sys.eJ1939.TIRE\_STAT=0:TCP.Client.Send,8,"TIRE\_STAT: OK > Tire PRESS: &(J1939.TIRE\_PRESSURE)" \$PFAL,CNF.Set,AL3=Sys.eJ1939.TIRE\_STAT>0:TCP.Client.Send,8,"J1939.TIRE\_STAT: leak > TirePressureThresholdDetection: &(J1939.TIRE\_PTD); Tire State: &(J1939.TIRE\_STAT)"

\$PFAL,CNF.Set,AL4=Sys.eJ1939.TIRE\_FAULT=0:TCP.Client.Send,8,"TIRE\_FAULT: OK > Tire PRESS: &(J1939.TIRE\_PRESSURE); Tire State: &(J1939.TIRE\_STAT)"

\$PFAL,CNF.Set,AL5=Sys.eJ1939.TIRE\_FAULT>0:TCP.Client.Send,8," J1939.TIRE\_FAULT: fault > TirePressureThresholdDetection: &(J1939.TIRE\_PTD); Tire State: &(J1939.TIRE\_STAT)"

To check from your server if the detected tire sensors are enabled, send the following command to the device

\$PFAL,TCP.Client.Send,08,"Sensor Enable: &(J1939.TIRE\_SEN)"

\$PFAL,cnf.set,AL6=SYS.eJ1939.TIRE\_CPC\_STAT\_HEALTH>=0: TCP.Client.Send,8,"CONTI\_Helth (J1939.TIRE\_CPC\_STAT\_HEALTH)"

\$PFAL,cnf.set,AL7=SYS.eJ1939.TIRE\_CPC\_STAT\_WEX>=0:TCP.Client.Send,8,"CONTI\_WEX &(J1939.TIRE\_CPC\_STAT\_WEX)"

\$PFAL,cnf.set,AL8=SYS.eJ1939.TIRE\_CPC\_STAT\_LEARN>=0:TCP.Client.Send,8,"CONTI\_Learn &(J1939.TIRE\_CPC\_STAT\_LEARN)"

\$PFAL,cnf.set,AL9=SYS.eJ1939.TIRE\_CPC\_TTM\_STATE>=0:TCP.Client.Send,8,"CONTI\_TTM\_State &(J1939.TIRE\_CPC\_TTM\_STATE)"

\$PFAL,cnf.set,AL10=SYS.eJ1939.TIRE\_CPC\_TTM\_ALARM>=0:TCP.Client.Send,8,"CONTI\_TTM ALarm &(J1939.TIRE\_CPC\_TTM\_ALARM)"

\$PFAL,cnf.set,AL11=SYS.eJ1939.TIRE\_CPC\_TTM\_BAT>=0:TCP.Client.Send,8,"CONTI\_BAT &(J1939.TIRE\_CPC\_TTM\_BAT)"

\$PFAL,cnf.set,AL12=SYS.eJ1939.TIRE\_CPC\_TTM\_DEFECT>=0:TCP.Client.Send,8,"CONTI\_TTM DEFECT &(J1939.TIRE\_CPC\_TTM\_DEFECT)"

\$PFAL,cnf.set,AL13=SYS.eJ1939.TIRE\_CPC\_TTM\_LOSE>=0:TCP.Client.Send,8,"CONTI\_TTM LOSE &(J1939.TIRE\_CPC\_TTM\_LOSE)"

\$PFAL,CNF.Set,AL14=Sys.eJ1939.TIRE\_STAT=0:TCP.Client.Send,8," J1939.TIRE\_STAT=OK &(J1939.TIRE\_STAT) "

\$PFAL,CNF.Set,AL15=Sys.eJ1939.TIRE\_STAT>0:TCP.Client.Send,8,"J1939.TIRE\_STAT=leak &(J1939.TIRE\_STAT) "

\$PFAL,CNF.Set,AL16=Sys.eJ1939.TIRE\_FAULT=0:TCP.Client.Send,8,"J1939.TIRE\_FAULT=OK &(J1939.TIRE\_FAULT)"

\$PFAL,CNF.Set,AL17=Sys.eJ1939.TIRE\_FAULT>0:TCP.Client.Send,8,"J1939.TIRE\_FAULT=fault &(J1939.TIRE\_FAULT)"

**Table 1**: Device settings for reading and sending real time data from the ContiPressureCheck™ system

#### <span id="page-7-0"></span>**2.2 CPC system CAN bus details**

The CAN bus of the CPC system follows the standard SAE J1939.

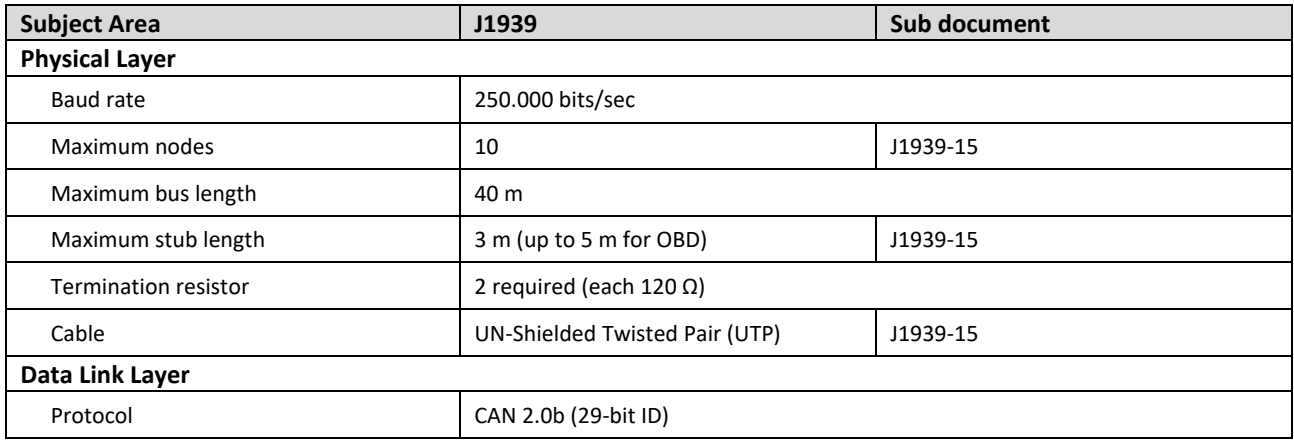

**Table 2**: The CAN bus of the ContiPressureCheck™ system

### <span id="page-8-0"></span>**2.3 Tire identification diagram**

This tire identification diagram shows the wheel position of a 3-axle truck/tractor and a 3-axle trailer. The wheel position is numbered as follow:

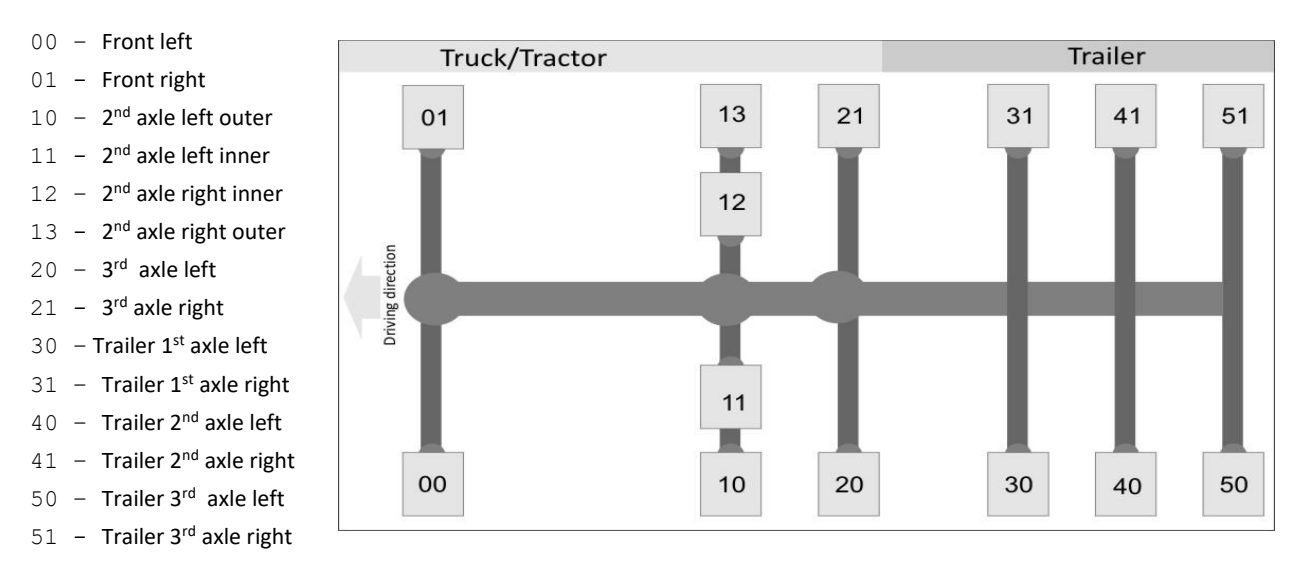

**Fig. 2**: Tire identification diagram

If there are more than these axles, this same counting continues. Up to 32 sensors are supported. The numbering of wheels, the graphical position and the tire location refer to the data, the telematics device sends to the server. In this way you can easily identify which wheel alerts a problem. Please refer also to the datasheet of the ContiPressureCheck™ system.

#### <span id="page-8-1"></span>**2.4 Supported Events/states for ContiPressureCheck™**

The following table shows the implemented events for reading real time data from ContiPressureCheck™ system.

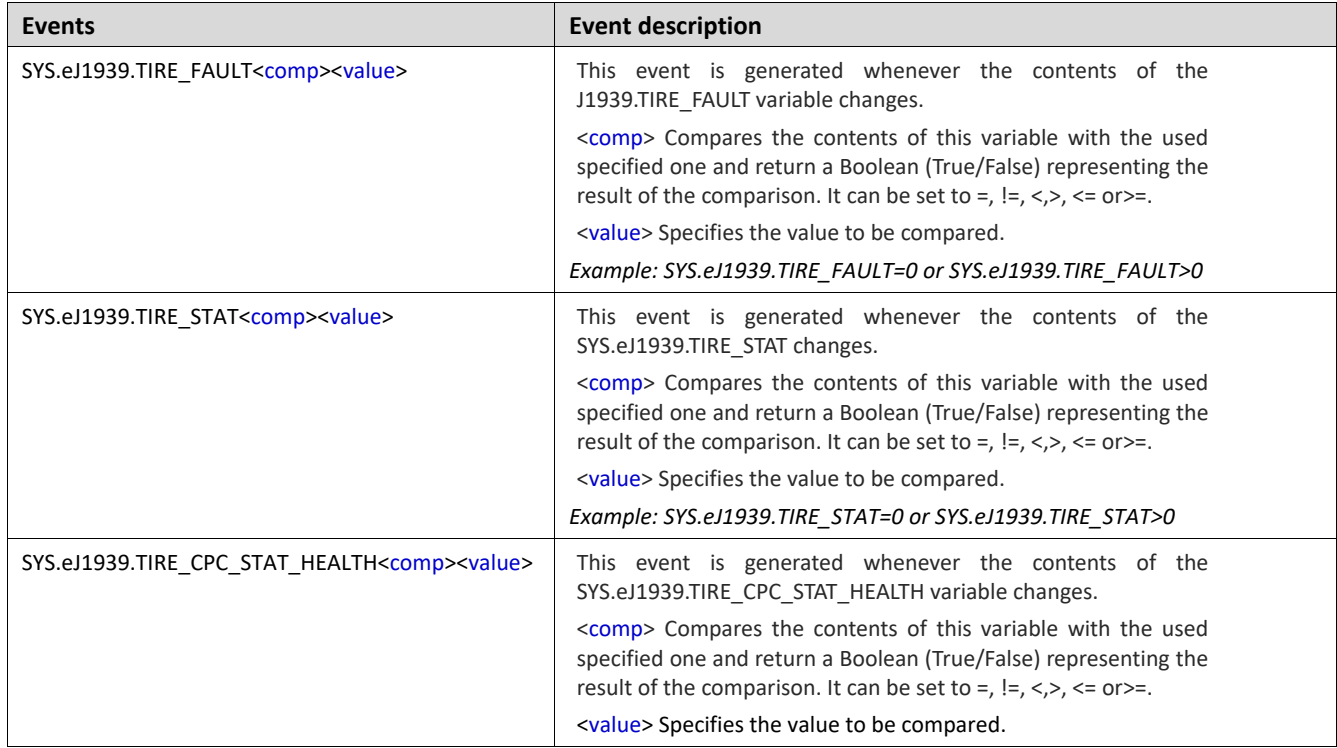

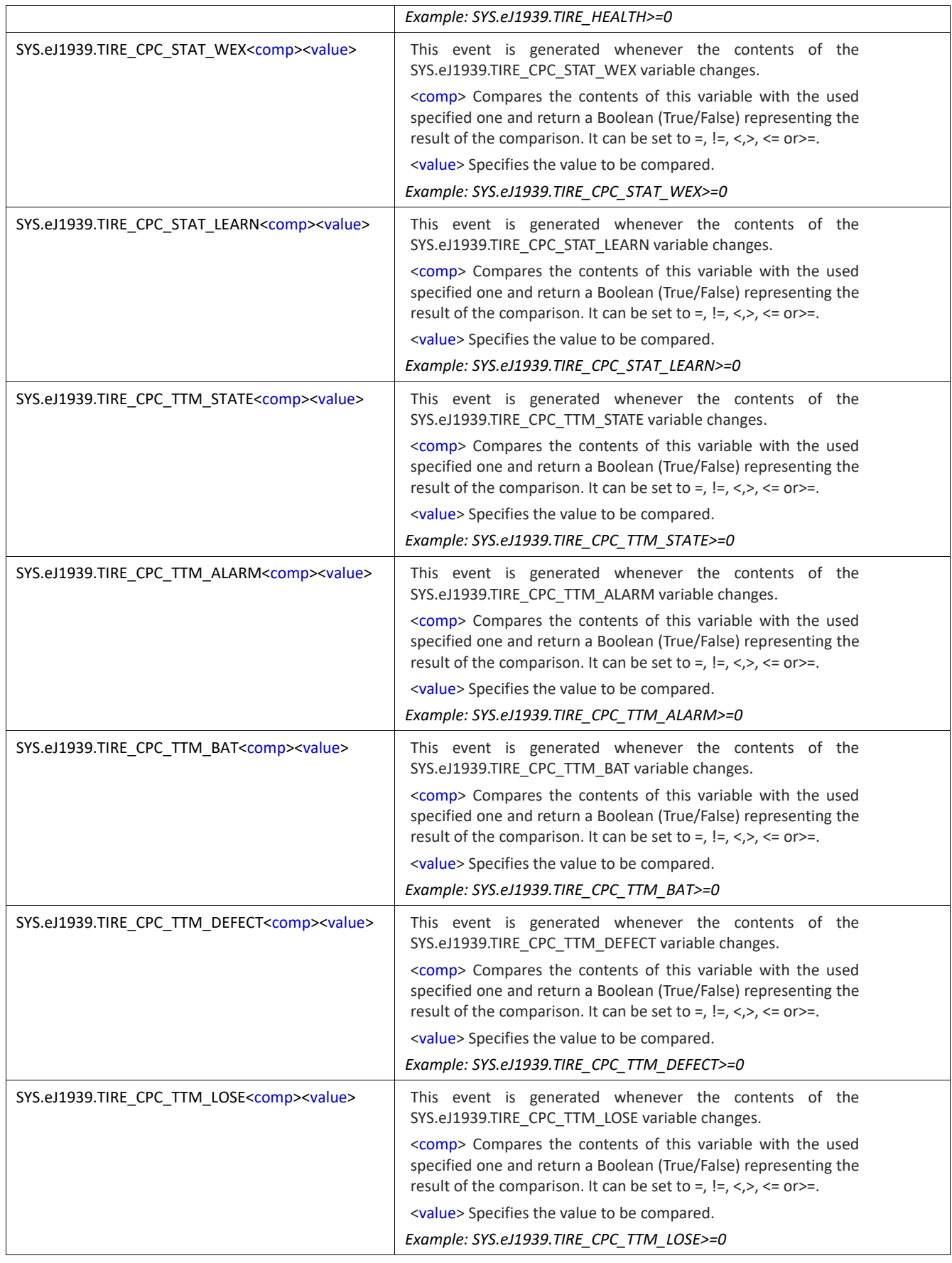

*TTM=Truck tire module "Sensor inside the tire"*

**Table 3**: Supported events for alarm configuration for for ContiPressureCheck™ system

#### <span id="page-10-0"></span>**2.5 Supported parameters for ContiPressureCheck™**

The following table shows the implemented dynamic entries/variables for reading real time data from ContiPressureCheck™ system.

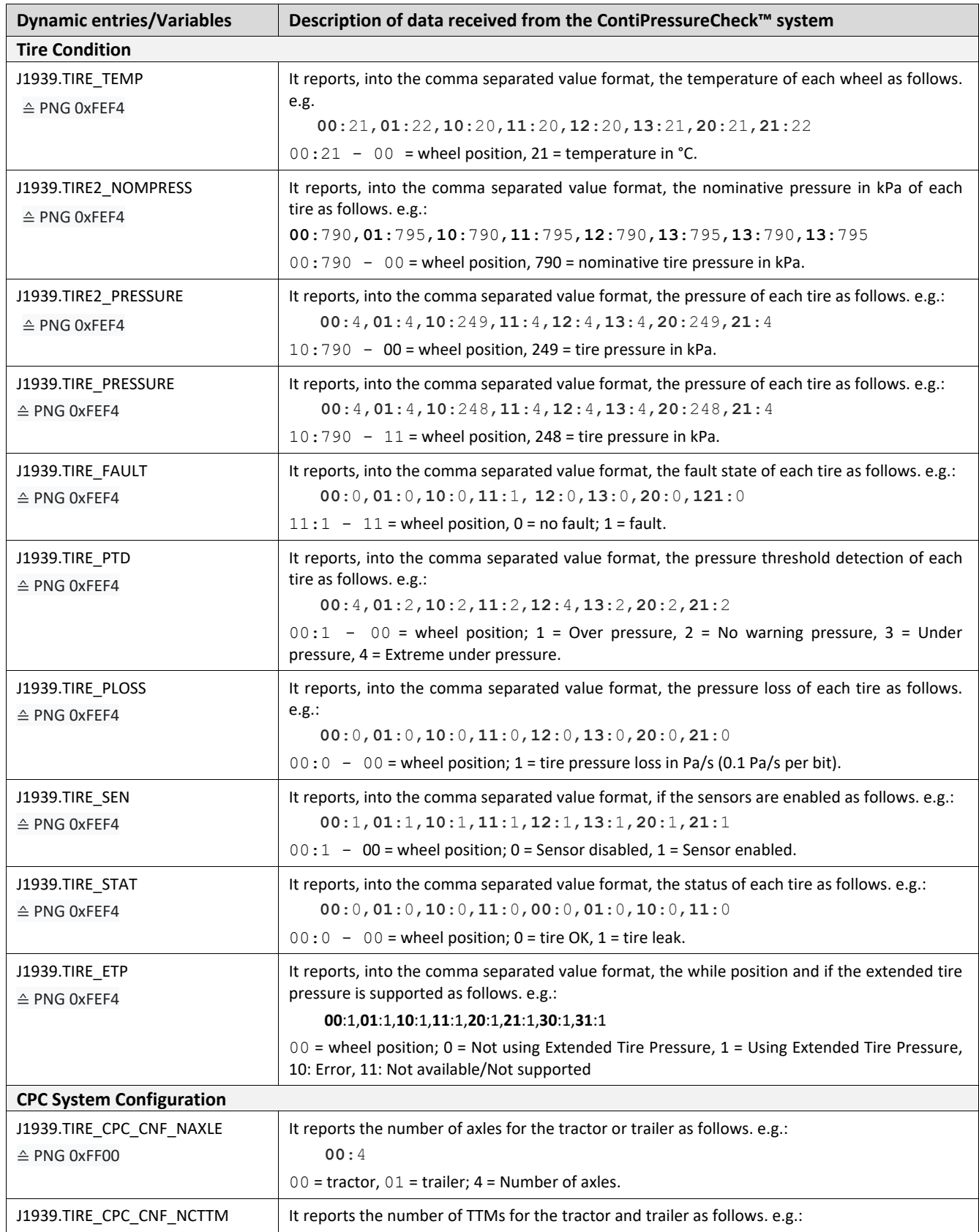

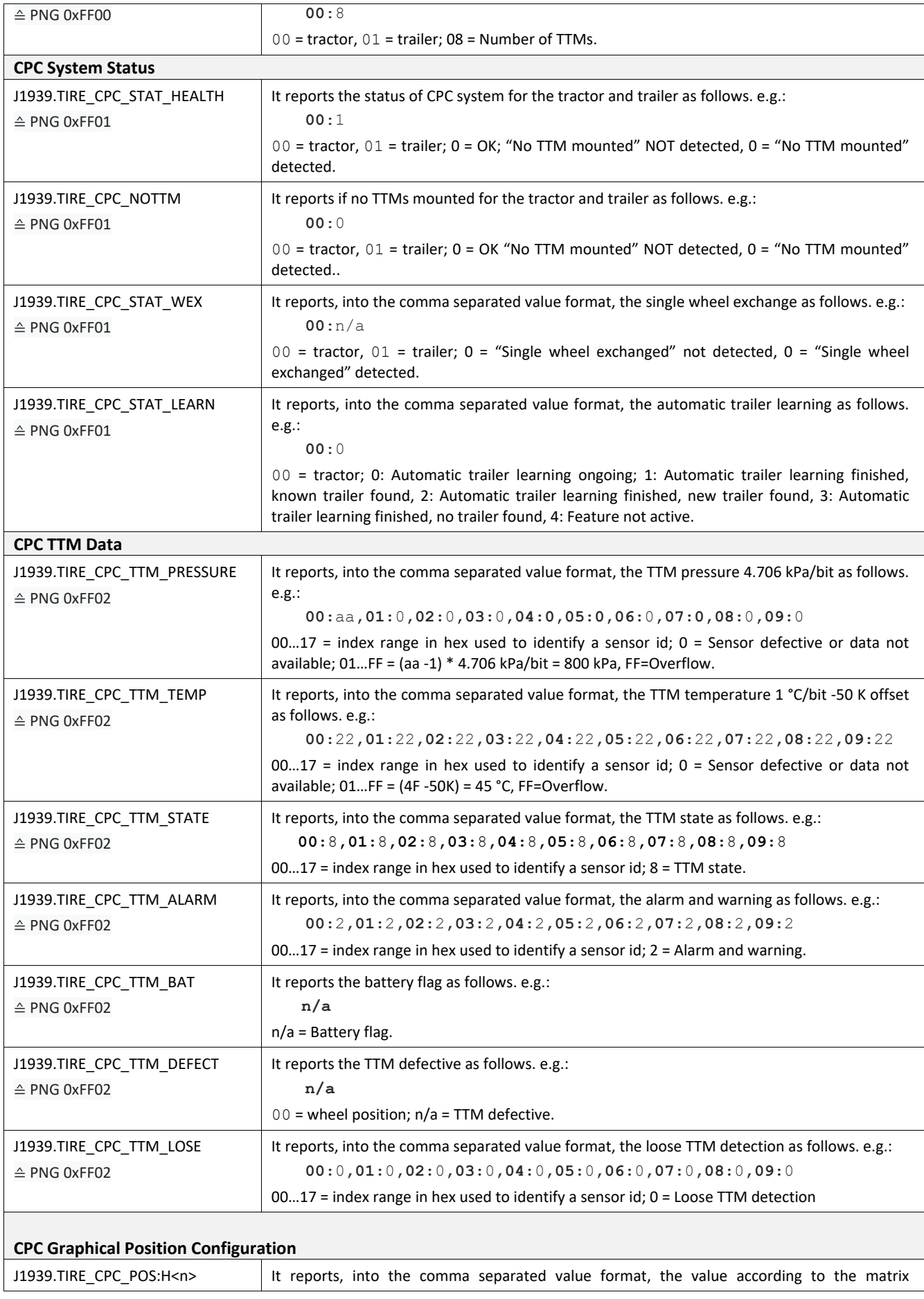

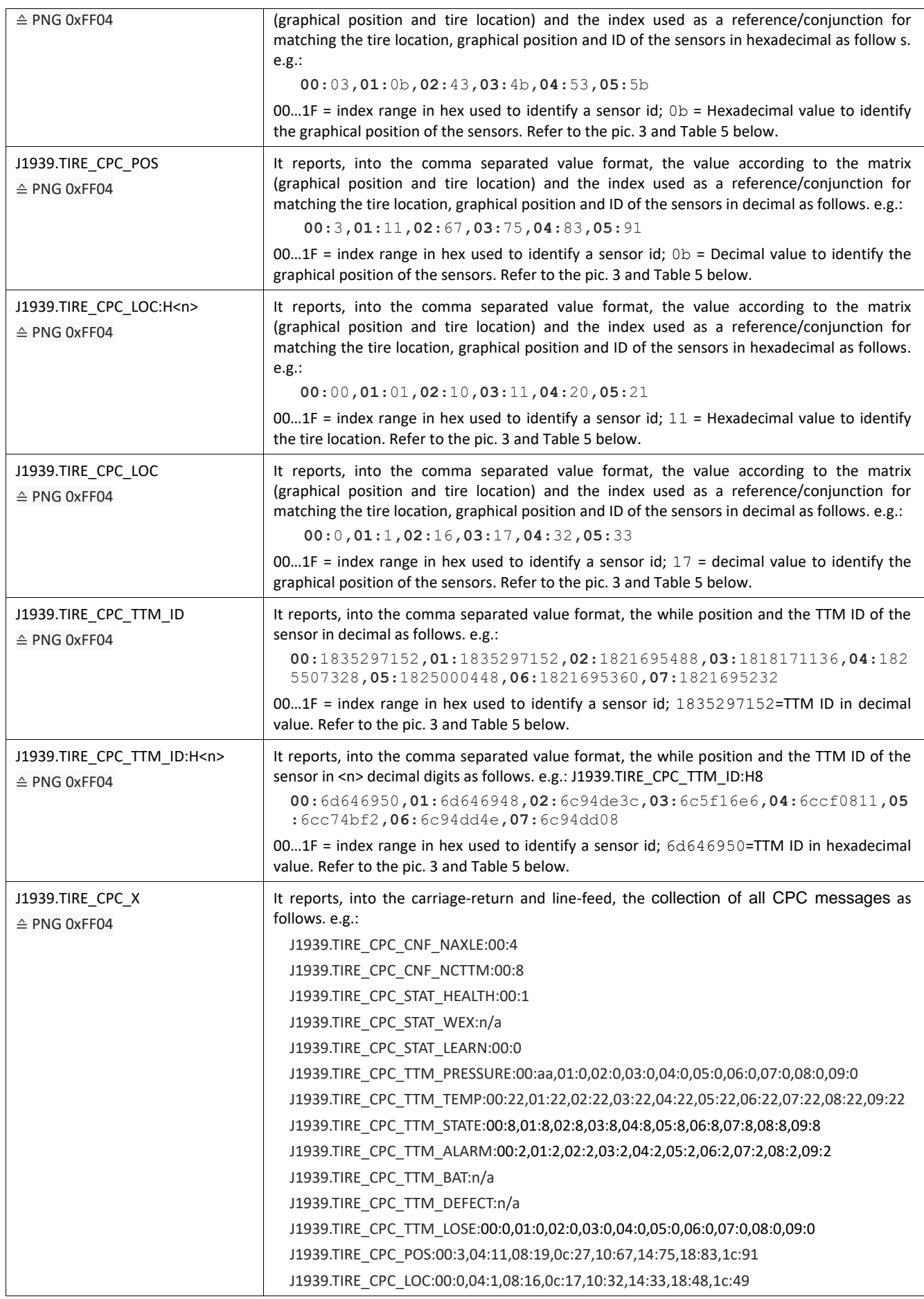

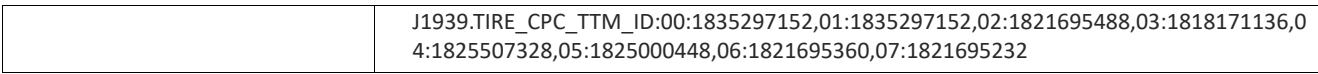

*TTM=Truck tire module "Sensor inside the tire"*

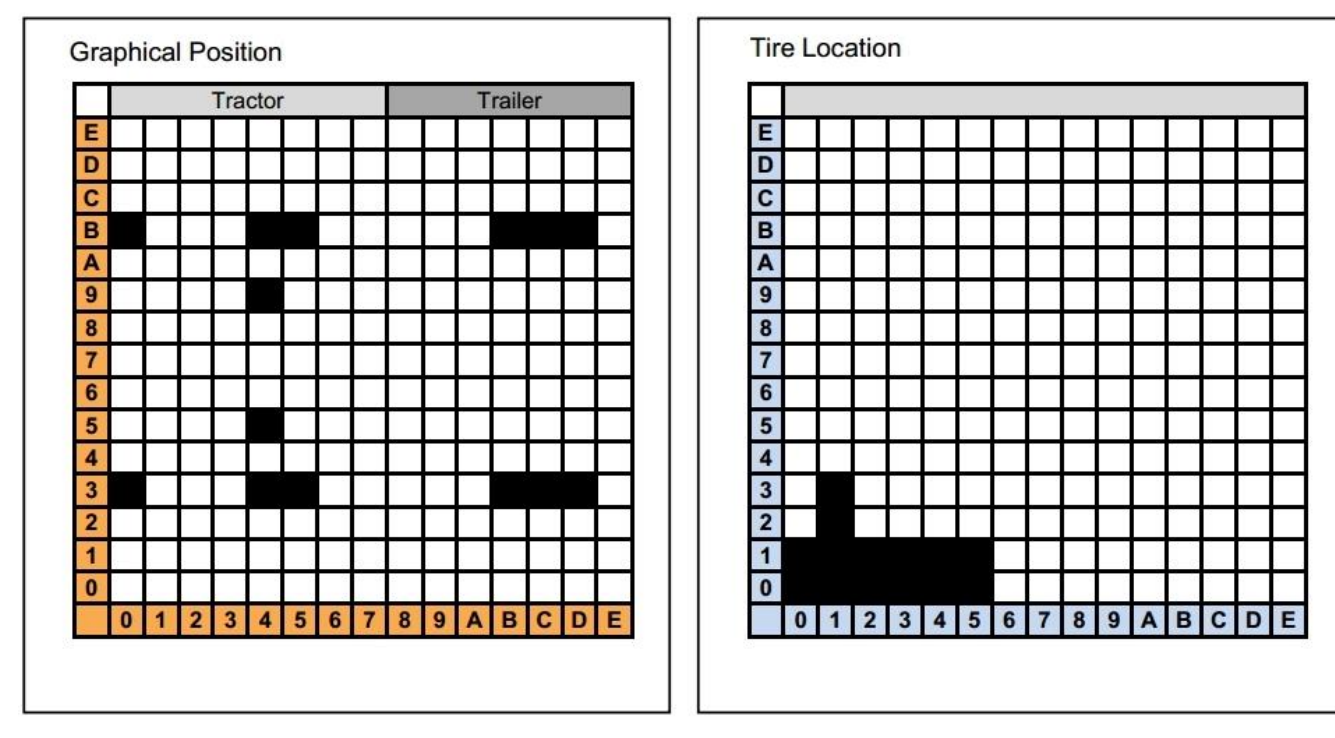

**Table 4**: Supported dynamic entries/variables for sending out values received from ContiPressureCheck™ system

**Fig 3**: Example representing a 3-axle truck and a 3-axle trailer

| <b>Index</b><br>(HEX) | Graphical<br><b>Position (HEX)</b> | <b>Graphical Position</b><br>(Dec) | <b>Tire Location</b><br>(HEX) | <b>Tire Location</b><br>(Dec) | <b>Sensor ID</b> |
|-----------------------|------------------------------------|------------------------------------|-------------------------------|-------------------------------|------------------|
| 00                    | 03                                 | 3                                  | 00                            | 0                             | 6d646948         |
| 01                    | 0 <sub>b</sub>                     | 11                                 | 01                            |                               | 6c94de3c         |
| 02                    | 43                                 | 67                                 | 10                            | 16                            | 1db1bd52         |
| 03                    | 4 <sub>b</sub>                     | 75                                 | 11                            | 17                            | 6c94dd4e         |
| 04                    | 53                                 | 83                                 | 20                            | 32                            | 1c649712         |
| 05                    | 5b                                 | 91                                 | 21                            | 33                            | 6cc74bf2         |
| $\cdots$              | $\cdots$                           | $\cdots$                           | $\cdots$                      | $\cdots$                      | $\cdots$         |
| 1F                    | $\cdots$                           | $\cdots$                           | $\cdot$                       | $\cdots$                      | $\cdots$         |

**Table 5**: Combination of index with graphical position and tire location and sensor ID received from the corresponding variables listed in table 3

The feature ATL (Automatic Trailer Learning) of the CPC system enables the CCU (Central Control Unit) of CPC, which is normally mounted on a truck, to detect a trailer which is hooked to this truck. That means, if the trailer tires are equipped with TTM, too, the pressure, temperature and warning information is also received by the CCU on the truck and put on the CAN bus. Data of all learnt tires are available, when ATL function has finished. Data of some trailer tires might be on the CAN even before the ATL algorithm terminates. The TTM data of the trailer is sent in the same way on the proprietary CAN (schedule list 2) like the manually configured TTM. The only difference is the signal "Graphical Position" (PGN 0xFF04). For all TTM learned by ATL the value is always 0xFF.

On schedule List 1 there is no information about trailer tires detected by ATL, because in SAE J1939 trailers are not considered.

#### <span id="page-14-0"></span>**2.6 Installation steps**

- $\checkmark$  Insert your SIM card (supporting data) into the SIM slot of the FOX3/-3G/-4G device (refer to the hardware manual of the FOX3-2G/3G/4G devices).
- $\checkmark$  Connect the CA68 cable (installation and power cable) to the main port (8pin connector).
- ✓ Power off your vehicle. A standard CAN Bus will have a 120 ohm resistor termination at each end of the bus. Before connecting a FOX3/-3G/4G device to the CAN-H and CAN-L of the FMS gateway in your truck, check with an ohmmeter between the CAN-H and CAN-L if they are terminated at both ends by a 120-ohm resistor. If you read approximately 60 ohms, this means that two 120 ohm resistors are in parallel. If you read 120 ohms, one of the terminations is missing.
- ✓ Connect the **CAN\_ Low** pin of this cable to the **CAN-L** of the FMS gateway on your truck.
- ✓ Connect the **CAN\_High** pin of this cable to the **CAN-H** of the FMS gateway on your truck.
- $\checkmark$  Apply power to the device by connecting the BROWN wire of this cable to KL 31 (GND) and the RED wire of this cable to KL 30 (+12/24VDC source in the vehicle's fuse box).
- $\checkmark$  Connect the IGN pin (Blue wire) of this cable to the KL 15 (ignition of the vehicle).
- $\checkmark$  More information on how to install properly Lantronix devices in the vehicles is available in a separate document, see chapter **Error! Reference source not found.**, *AppNotes\_AVL\_Installation\_Guide.pdf*".

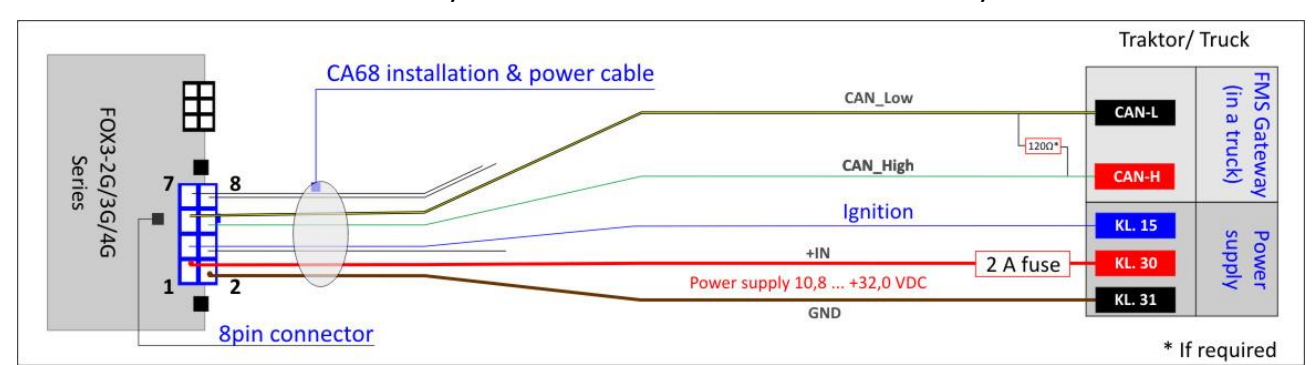

 $\checkmark$  The FOX3 device is now ready to receive the FMS data from the CPC system.

<span id="page-14-1"></span>**Fig. 4**: Installation of FOX3-2G/3G/4G series to the FMS gateway.

# <span id="page-15-0"></span>**3. DOCUMENTATION**

### <span id="page-15-1"></span>**3.1 Additional documentation & software tools**

If this application note does not cover all the information you need to setup, refer to the additional documents listed below, which can be found on the *[Product Index](https://www.lantronix.com/resources/product-index/)* or *[Application Notes](https://www.lantronix.com/resources/app-notes/)* pages.

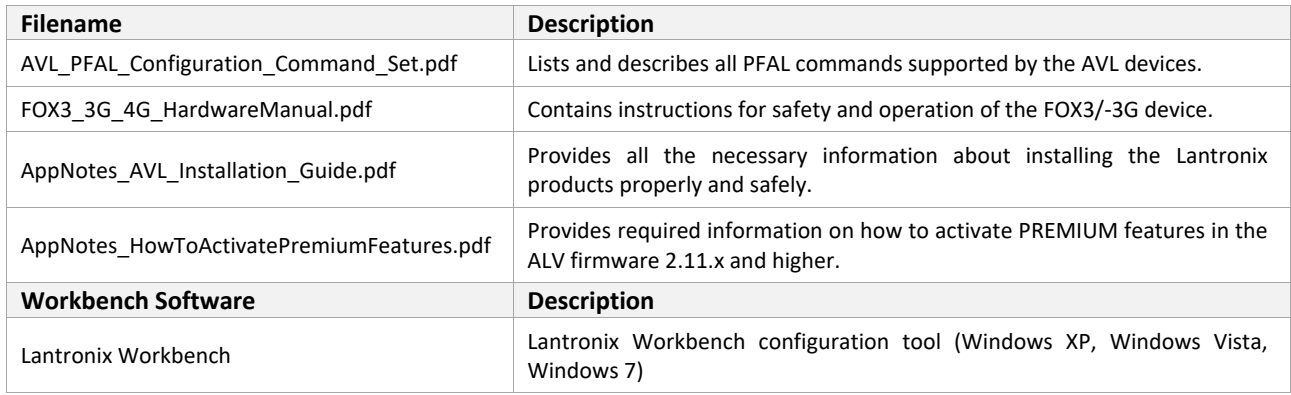

**Table 6**: Additional documentation and software tools to this AppNotes